## **How To Access The UAM-Guest-M Wi-fi Network on iPhone**

**(These instruc�ons are for IOS users only)** 

**Step 1: On your mobile device, find your Settings app. Click on the settings app to open up your device's settings.** 

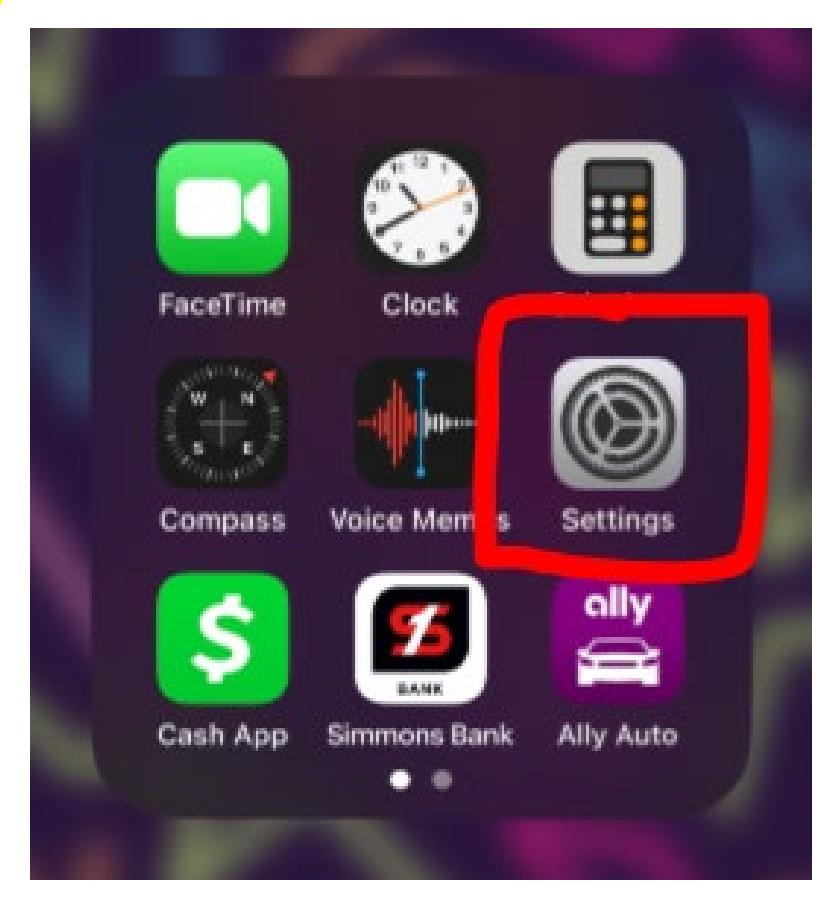

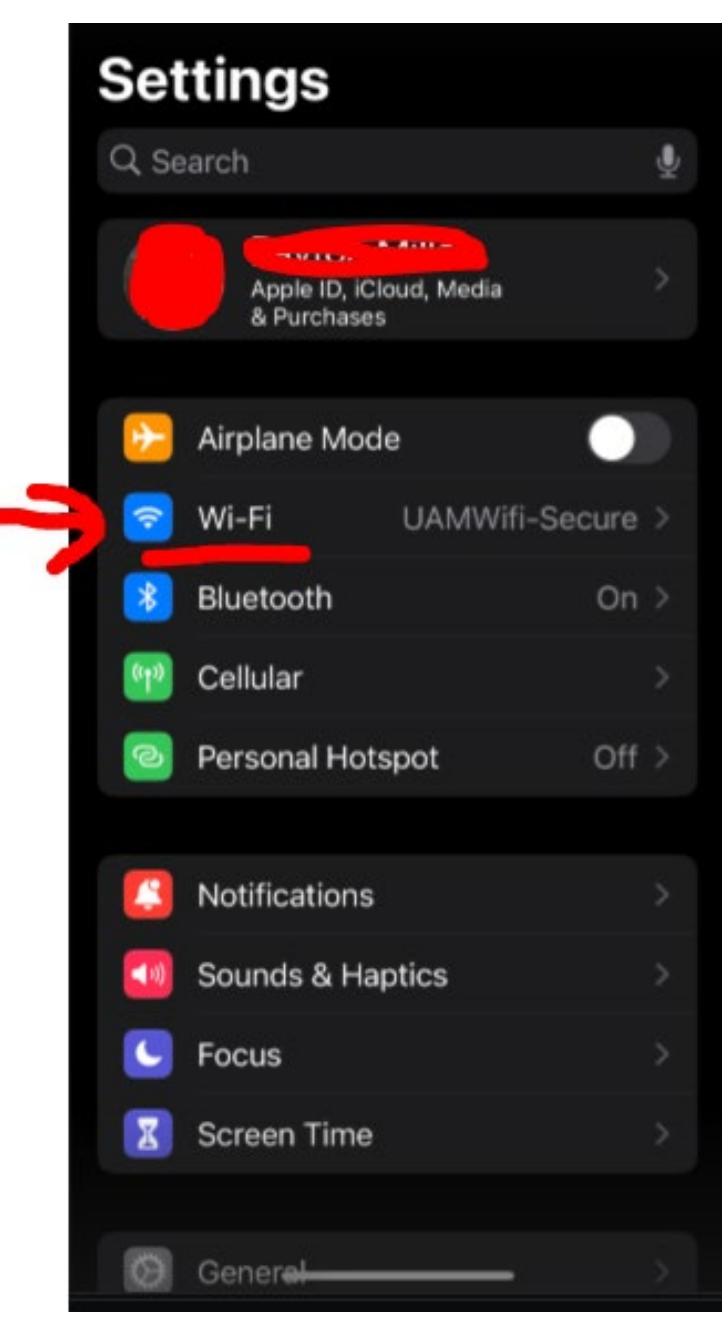

**Step 2: Inside the Settings app, find where it says Wi-Fi. Click on the Wi-Fi option.** 

**Step 3: Here you should see all the available Wi-Fi networks available to you to connect to. Click on**  the network titled UAM-Guest-M to begin the process of getting registered.

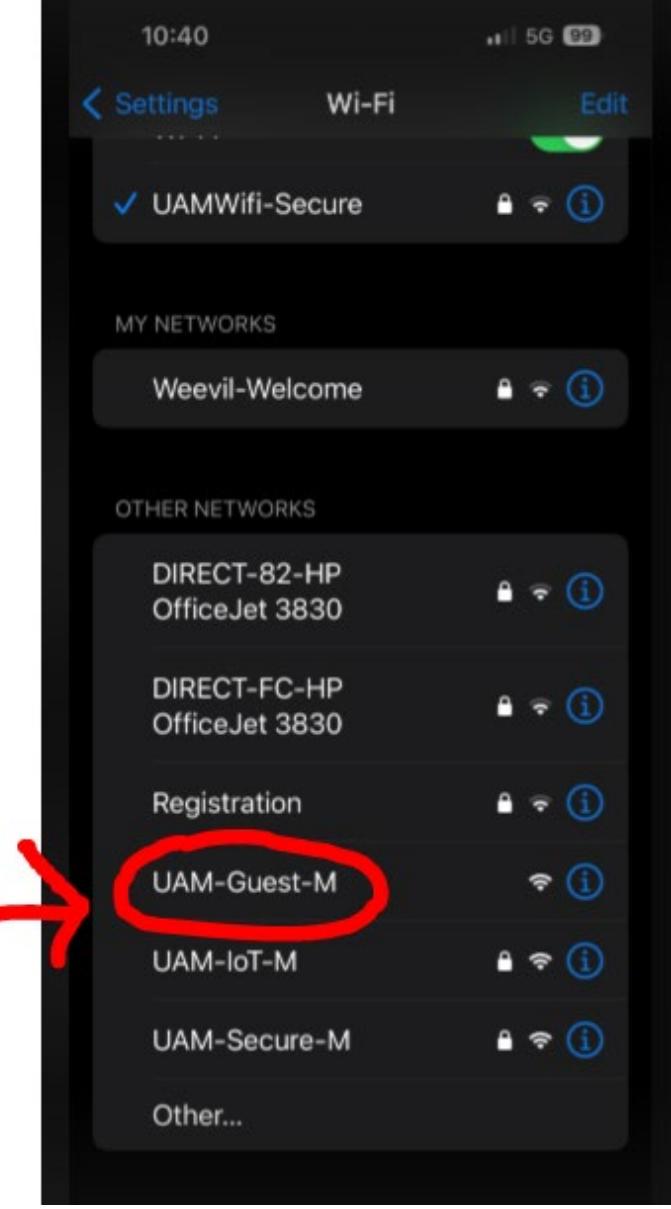

**Step 4: You should now see a screen that reads UAM Guest Portal. If you already have registered to access the portal, you may enter your username and password and click Sign On. If you have never**  accessed the UAM-Guest-M network, you will need to complete the registration steps. Click on the link **that reads "Or register for guest access" to move to the next phase of the process.**

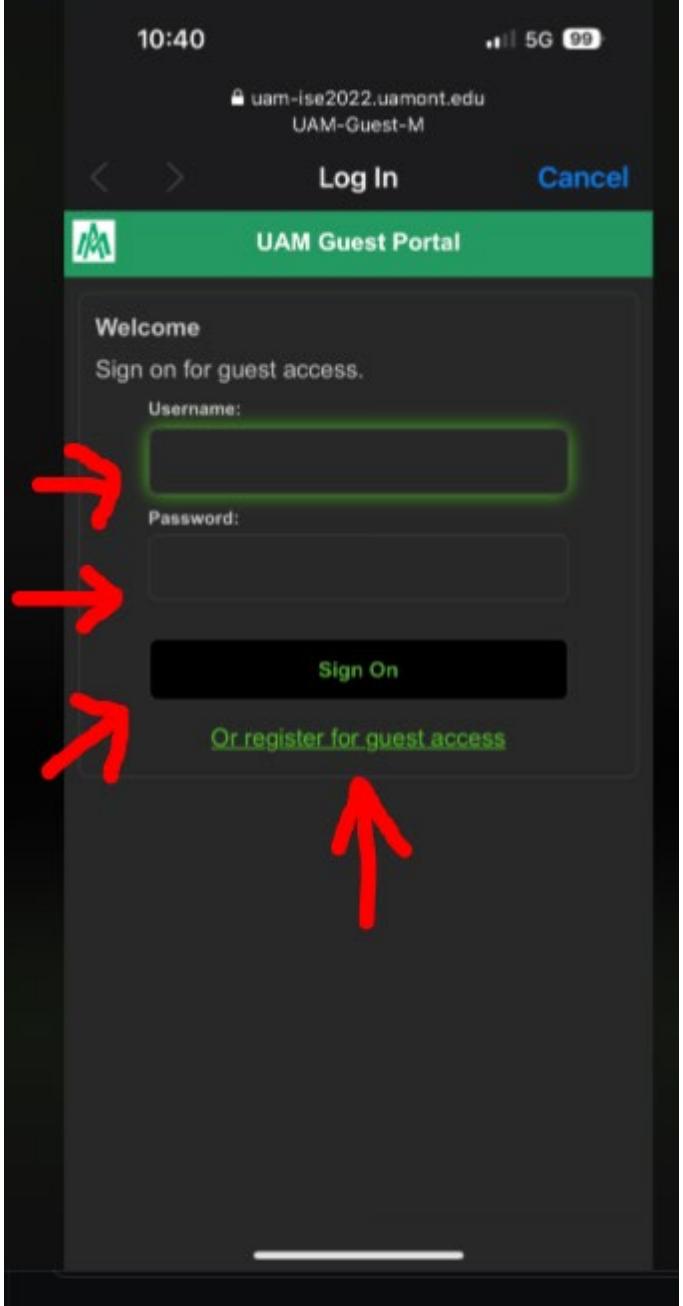

**Step 5: On the registration page, you will fill out the fields listed below. They are: First Name, Last Name, E-Mail Address, Mobile Number, Company, Person Being Visited E-Mail, and Reason for Visit. Once you have filled in the information, click on the Register button.** 

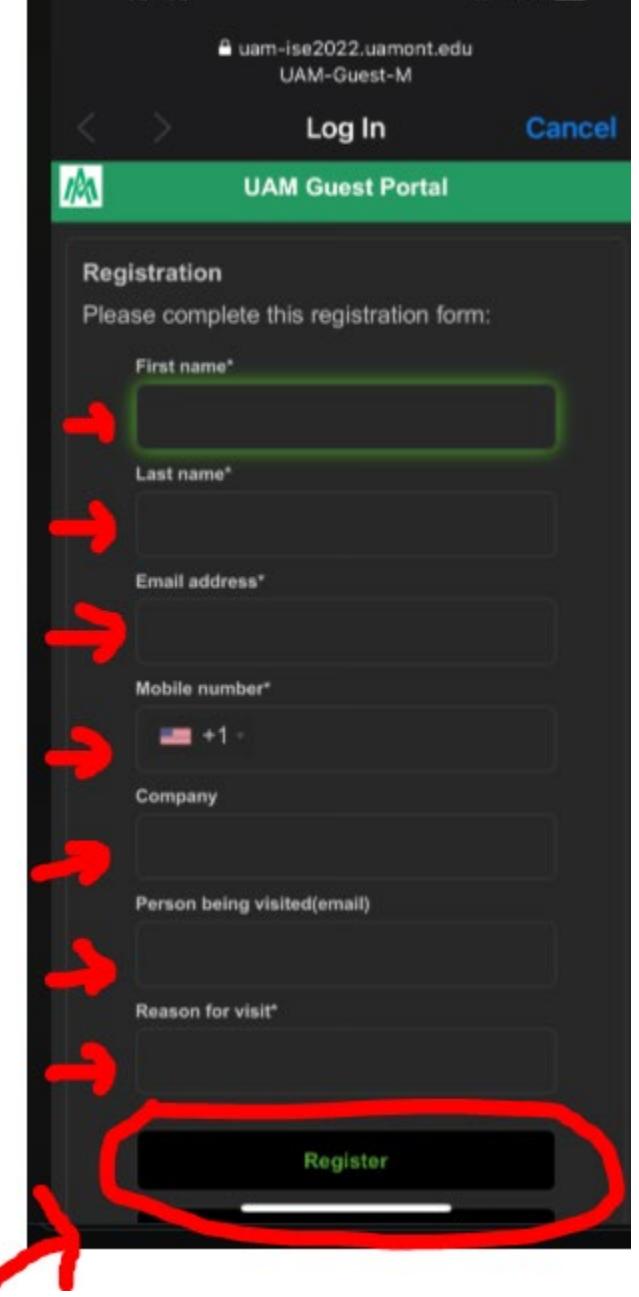

**Step 6: At this point, you should receive an e-mail to the personal email address you used to register with. The email will come from uamwifi-[noreply@uamont.edu.](mailto:uamwifi-noreply@uamont.edu) If you do not see the email in your Inbox, be sure to check your Spam or Junk Folder inside your email.** 

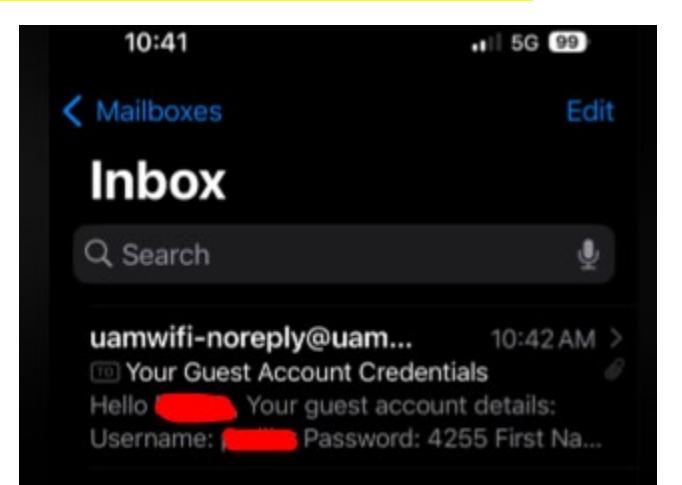

## **Step 7: Open the email to view your login credentials.**

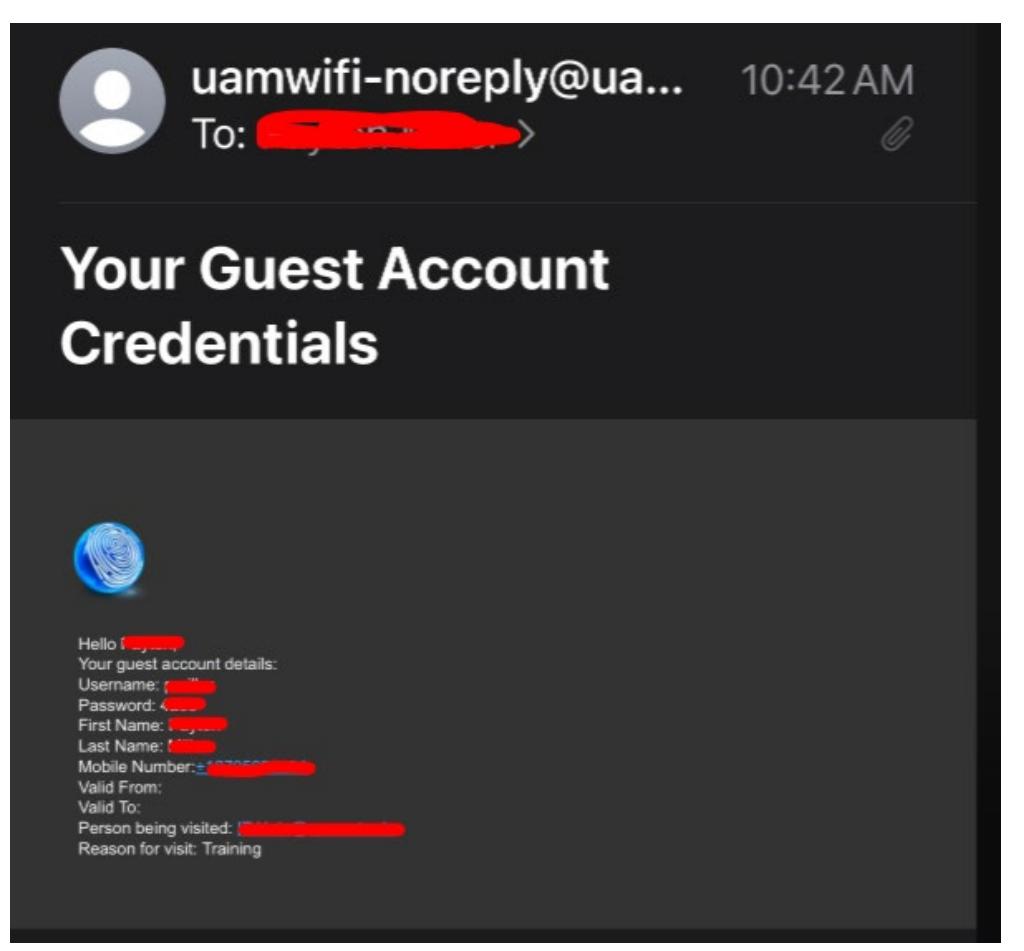

**Step 8: Now back inside the UAM-Guest-M portal, you will enter the username and password that was**  provided to you in your personal email. Once you have entered the information, click on Sign On.

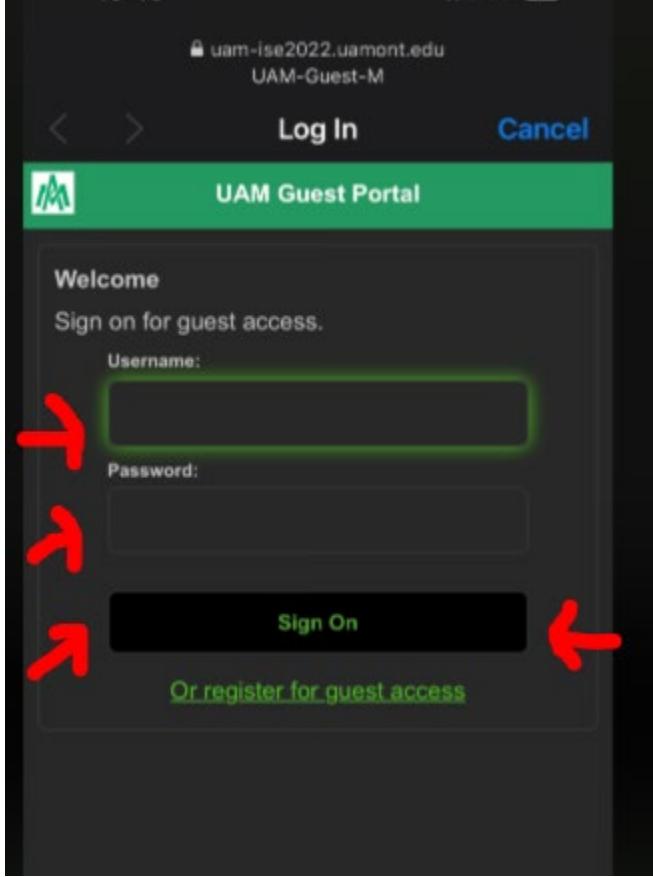

**Step 9: You should now see a Welcome Message indicating that you are getting very close to gaining network access. Click Continue to proceed.** 

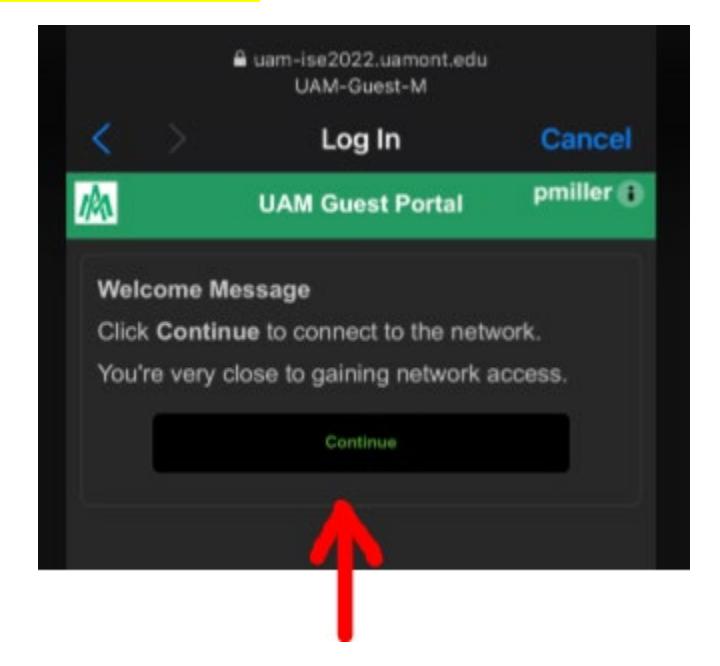

**Step 10: Congratulations! You should now have access to the UAM-Guest-M Wi-Fi network.** 

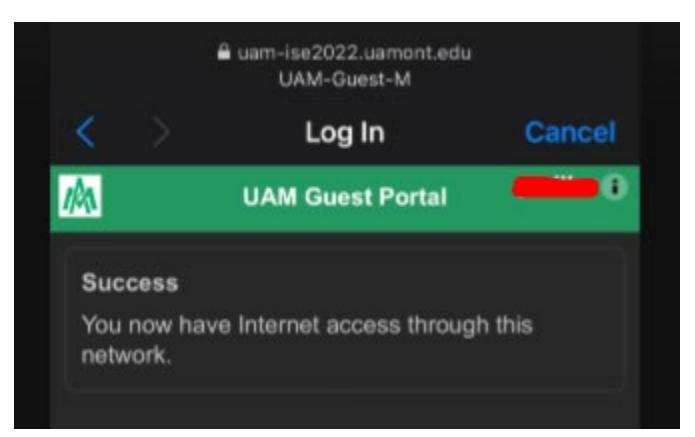

**Step 11: Click on the UAM-Guest-M Wi-Fi network to make sure it connects. You should see the small Wi-Fi icon in the top right-hand corner of your screen to verify that you are in fact connected.**

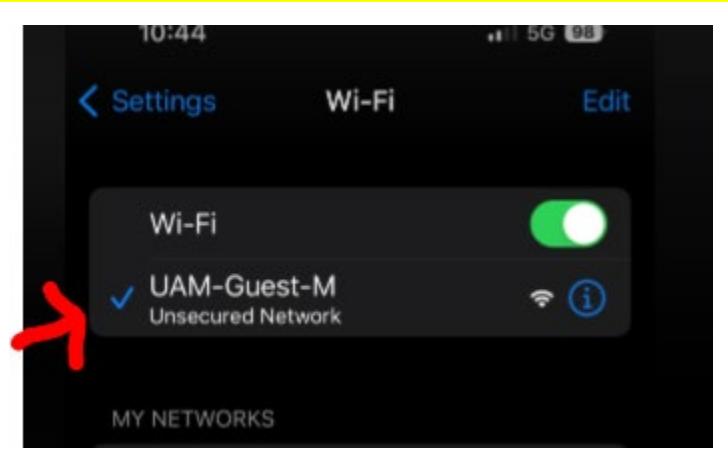

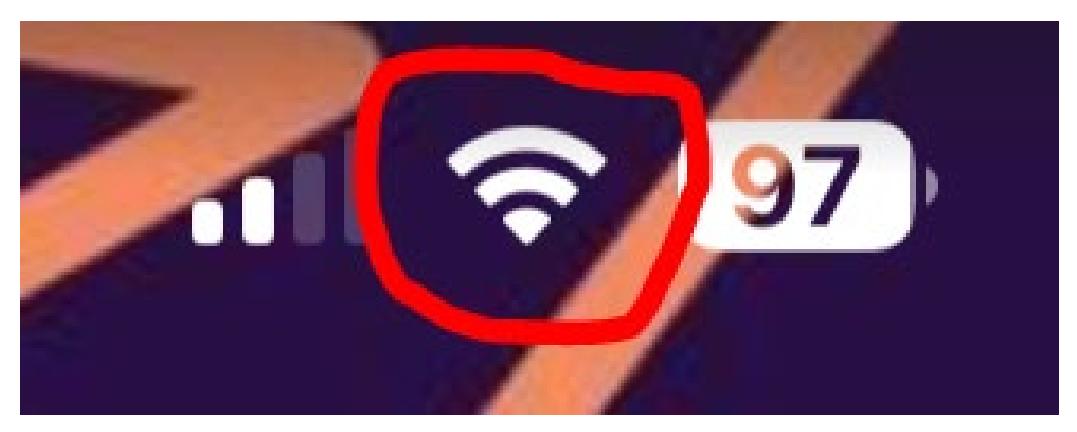

**Step 12: Please make sure you are able to access the internet. Open up a browser on your mobile device. For example the Safari app on iPhone.**

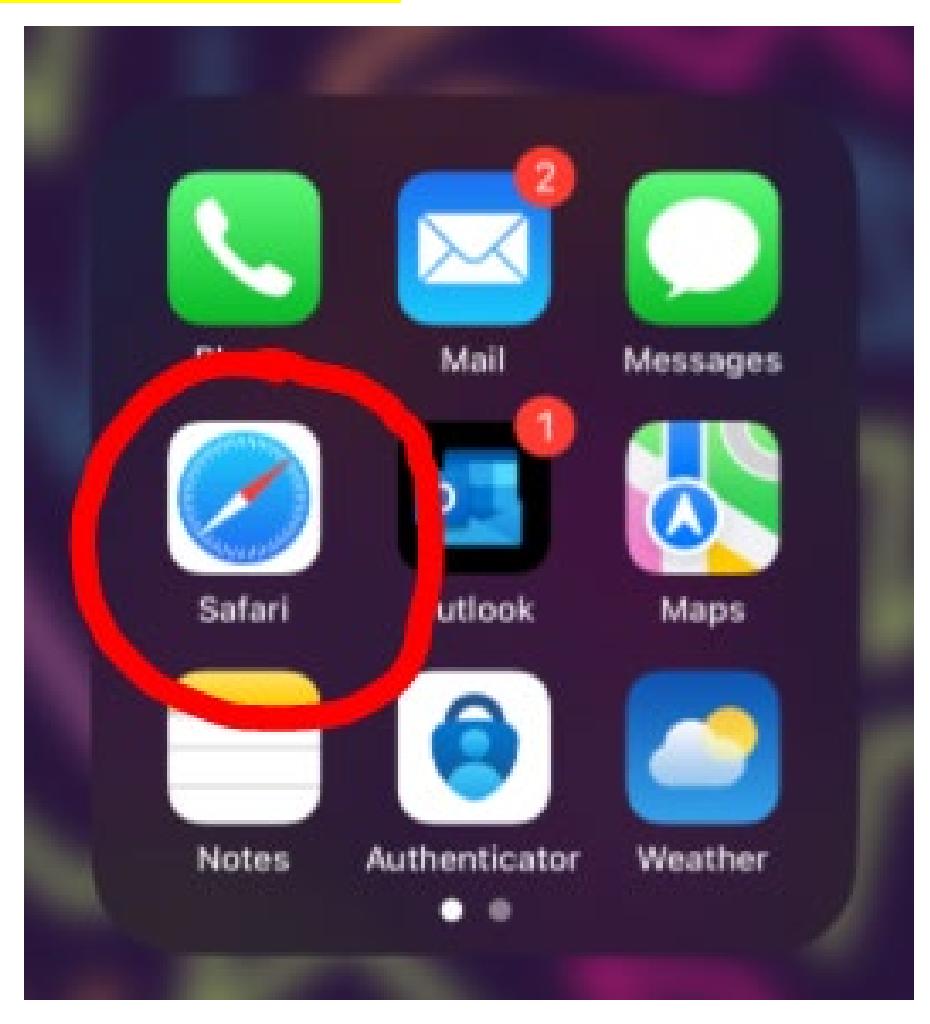

**Step 13: Enter a web address and if you are able to navigate the internet then you are successfully connected to the UAM-Guest-M Wi-Fi Network.**

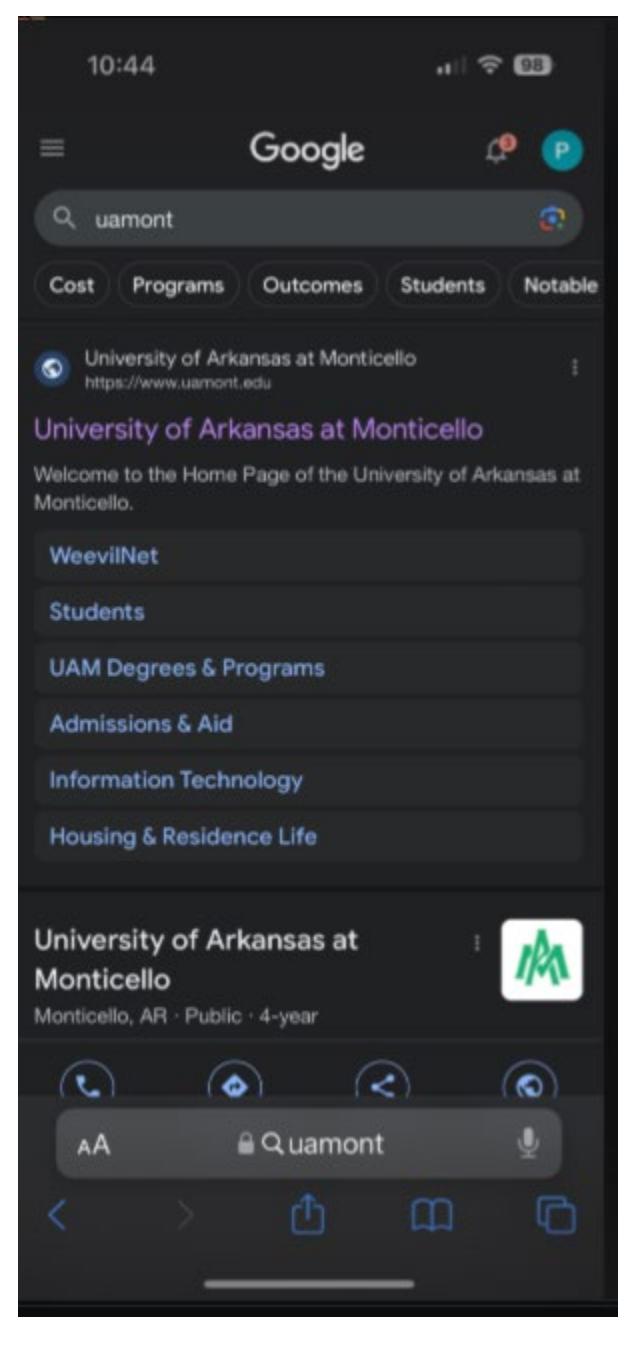

Our contact information is:

## **Information Technology Department**

Office Location: Student Success Center Suite 207 Office Hours: Monday-Friday 8:00 AM - 4:30 PM Phone: (870) 460-1036 Email: UAM-[ITHelp@uamont.edu](mailto:UAM-ITHelp@uamont.edu) IT Work Order[: Submit IT Work Order Link](https://nam02.safelinks.protection.outlook.com/?url=https%3A%2F%2Fwww.myschoolbuilding.com%2Fsso%2Fdefault.aspx%3Facctnum%3D865328640&data=05%7C01%7CMillerDP%40uamont.edu%7Cdc43f3196adb4af7c16408da81ea309d%7C92dced1ab5404d4a85413c6c998331d0%7C0%7C0%7C637965140302647030%7CUnknown%7CTWFpbGZsb3d8eyJWIjoiMC4wLjAwMDAiLCJQIjoiV2luMzIiLCJBTiI6Ik1haWwiLCJXVCI6Mn0%3D%7C3000%7C%7C%7C&sdata=ux6I%2BEZxRqldzE9ZZ7%2FT49jKwi6uZ3d6oWz8A2RSYak%3D&reserved=0)